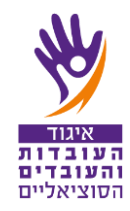

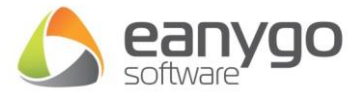

# **תהליך הצבעה במערכת "סכהקול"**

**הבחירות לאיגוד העובדים הסוציאליים יתקיימו ביום שלישי ה – 24.01.2023 באופן מקוון, בין השעות 09:00 – .18:00 עם פתיחת הקלפי תישלח הודעת SMS למצביעים/ות. ההודעה מתקבלת גם בטלפונים מהדור הישן/כשר. בהודעה יופיע קישור לכניסה להצבעה.** 

במידה וטרם בדקתם את זכאותכם להצבעה, עדיין ניתן לעשות זאת בקישור הבא: [il.org.histadrut.elec-social://https](https://social-elec.histadrut.org.il/)/ . לאחר הכניסה לקישור יש ללחוץ על הכפתור האדום **"בדיקת זכאותך להצבעה".**

אפשר להצביע במכשירים הבאים

- טלפון חכם
	- מחשב
	- טאבלט

#### **הצבעה בטלפון חכם**

.1 לאחר קבלת SMS > יש ללחוץ על הקישור המוביל לכניסה למערכת. 2. בחלון הכניסה יש למלא מספר תעודת זהות (9 ספרות!) ומספר נייד. \* במידה ומילאת את הפרטים, אך בכל זאת קיבלת הודעה כי פרטים אינם תואמים משתמש/ת במערכת, יש לבדוק כי הפרטים מולאו כנדרש. אם המערכת עדיין אינה מזהה אותך יופיעו טלפונים של נציגי המחוזות, אליהם ניתן לפנות בכל בעיה. טלפונים של המחוזות השונים רשומים בסוף מכתב זה.

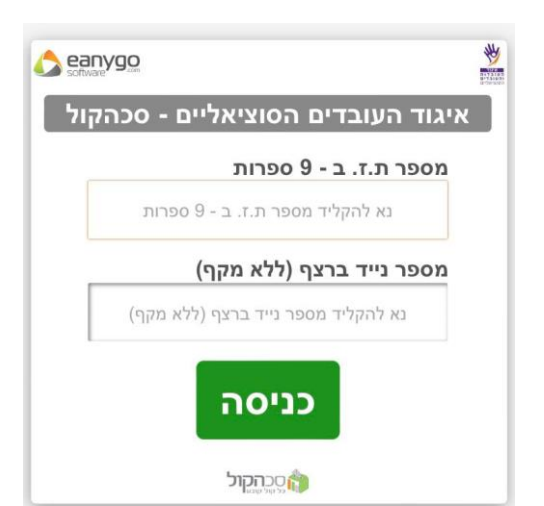

.3 לאחר מילוי הפרטים, נפתח חלון שבו יש להכניס קוד.

קוד בן 5 ספרות, ישלח בהודעת סמס לטלפון הנייד - אותו יש לרשום בחלון.

**לידיעתך, תהליך ההצבעה מתבצע כך שנתוני ההצבעה נשמרים בנפרד מנתוני המצביע ולא ניתן לקשר בין המצביע לבין הצבעתו )חשאי לגמרי(.**

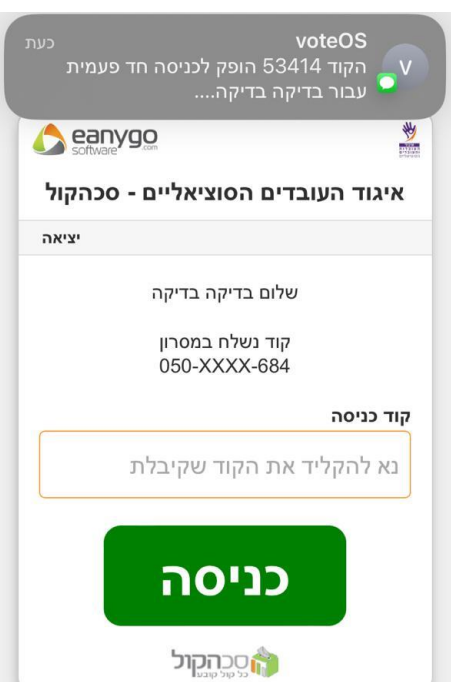

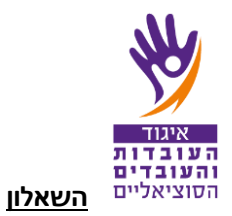

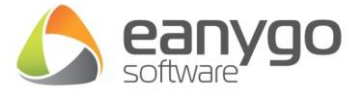

לאחר הודעה קצרה בדבר קבלת שאלון באשכול הנכון לך ולחיצה למעבר לשאלון, יפתח בפניך שאלון של 3-4 שאלות לפי החלוקה הבאה: אשכול מקומות עבודה, ציר מחוזי, יו"ר האיגוד ויו"ר חטיבת הגמלאים (הצבעה של הגמלאים בלבד). תחת כל שאלה ירשם המספר המקסימלי של הצירים/ות שניתן לבחור.

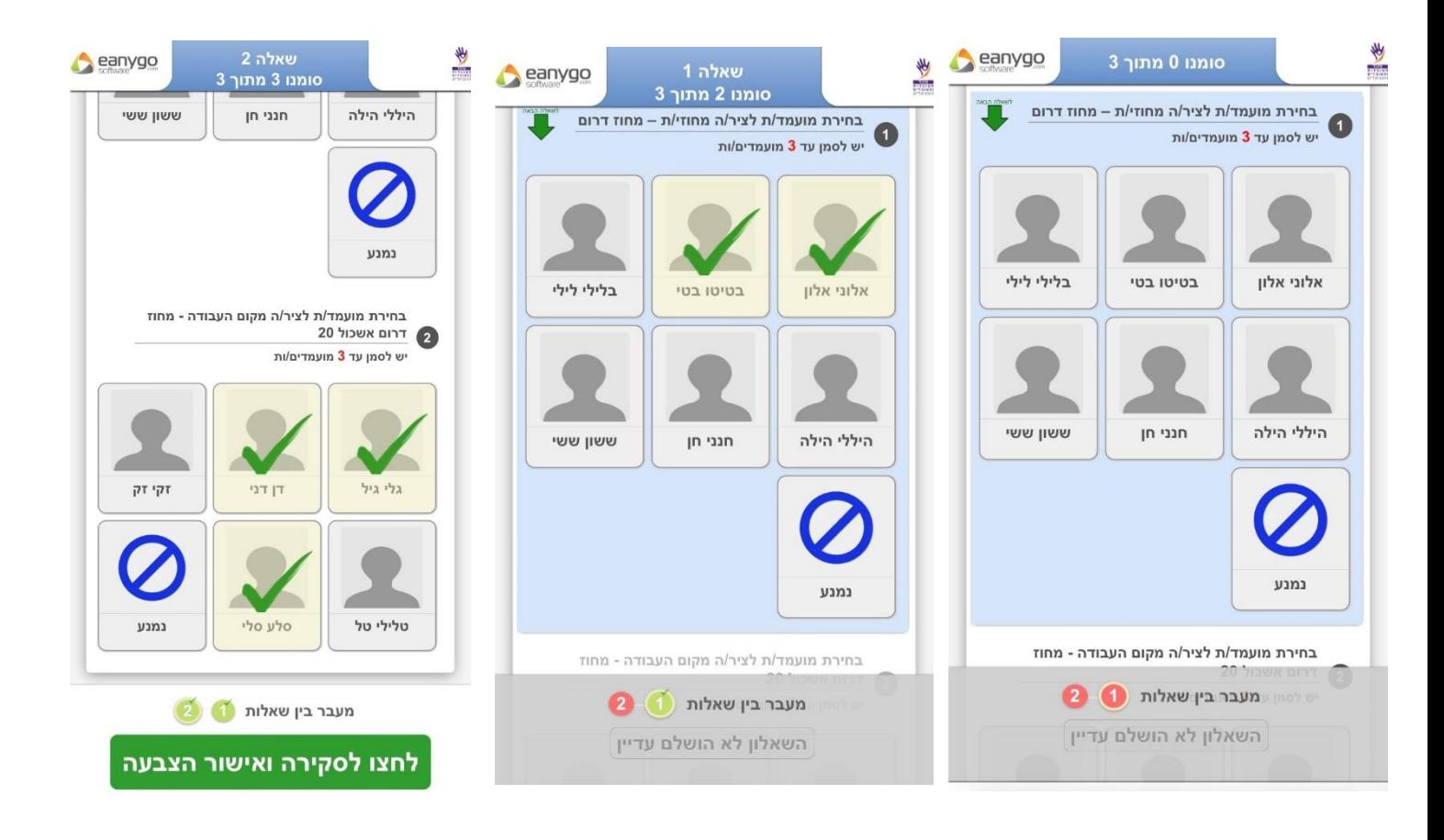

### **שלב ג' - סקירה ואישור הצבעה**

עם השלמת הבחירה עוברת המערכת אוטומטית לטופס סקירה ואישור ההצבעה.

במידה ולא בחרת את מספר המועמדים המקסימלי, ניתן לעבור ע"י לחיצה על כפתור "**לחצו לסקירה ואישור הצבעה**".

בשלב זה מוצגים המועמדים אשר סומנו.

כאן ניתן לוודא שהתשובות שנבחרו אכן תואמות את בחירתך. במידת הצורך, ניתן לחזור לשאלון ע"י לחיצה על כפתור "**חזרה לשאלון**", או לחילופין, לאשר סופית ע"י לחיצה על כפתור "**אישור הצבעה סופי**".

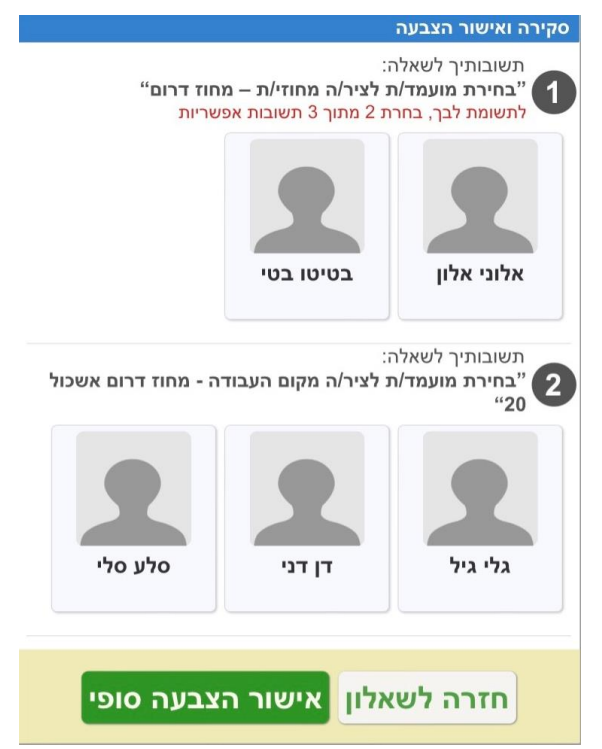

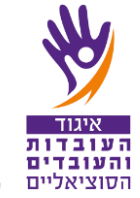

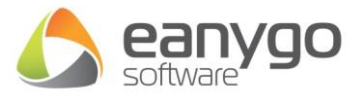

**שלב ד - אישור סופי**

עם סיום התהליך מציגה המערכת אישור כי ההצבעה נקלטה. ההצבעה אינה ניתנת לשינוי.

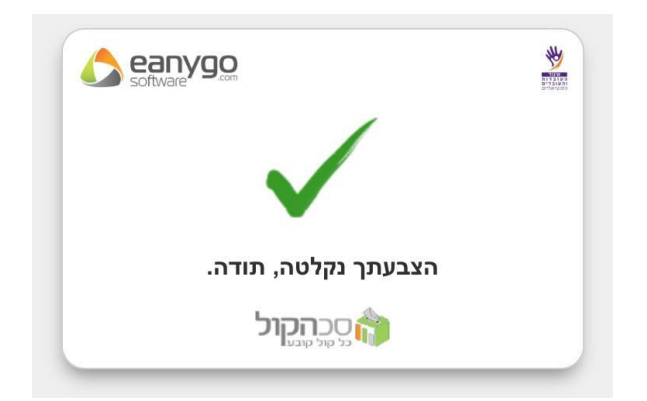

## **הצבעה במחשב או בטאבלט**

.1 לאחר קבלת הודעת SMS עם תזכורת על פתיחת ההצבעה, עליך להיכנס למחשב או לטאבלט, לפתוח את האינטרנט, ולהקליד את הכתובת הבאה: [https://os.votes.co.il](https://os.votes.co.il/)/

.2 יעלה חלון כניסה – ומכאן פעלו כמו בהוראות 2-6 להצבעה בסלולרי.

## **טלפונים לפניה לפי מחוזות, במקרה של בעיה יש לפנות למחוז שלך בלבד:**

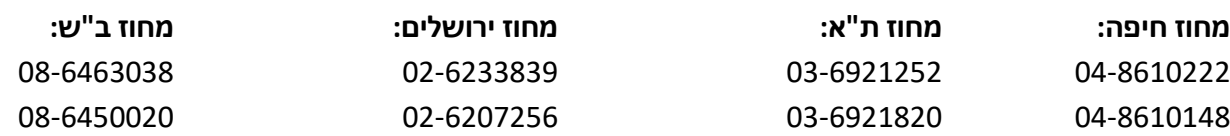

#### **משרדי האיגוד הארציים:**

03-6921180 03-6921816

**בכל בעיה או שאלה, נציגי המחוזות ישמחו לעזור.**

**בהצלחה!**